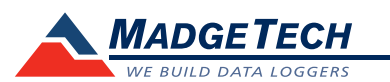

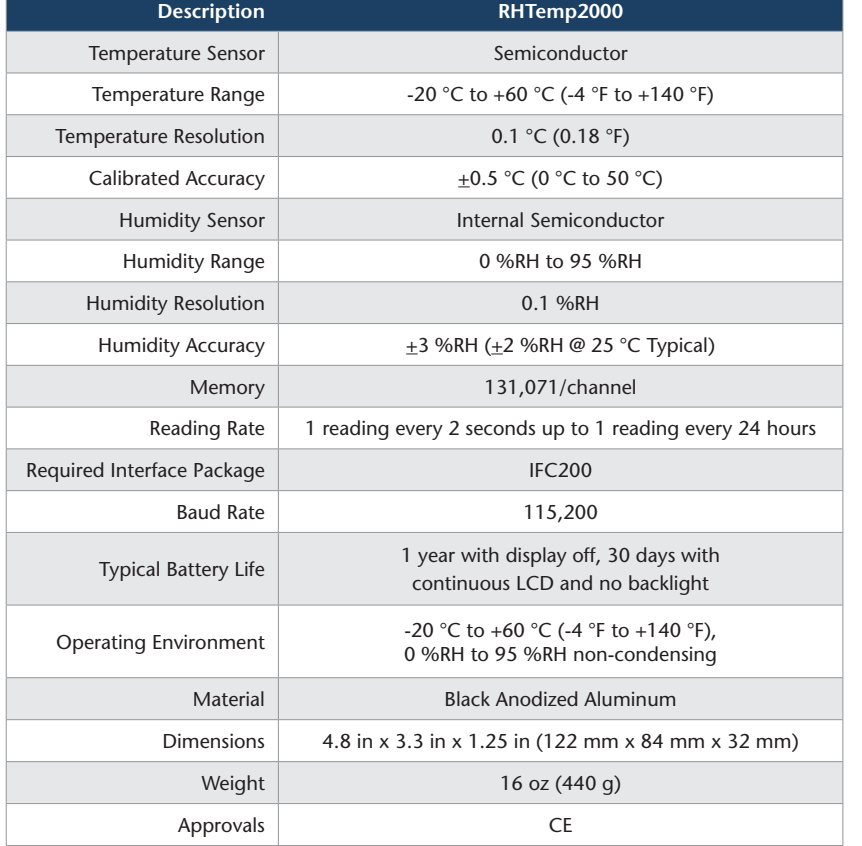

#### *Battery Warning*

*WARNING: DISCARD USED BATTERY PROMPTLY. KEEP OUT OF REACH OF CHILDREN. DO NOT DISPOSE OF IN FIRE, RECHARGE, PUT IN BACKWARDS, DISASSEMBLE, OR MIX WITH OTHER BATTERY TYPES. MAY EXPLODE, FLAME, OR LEAK AND CAUSE PERSONAL INJURY.*

> *Specifications subject to change. See MadgeTech's terms and conditions at www.madgetech.com*

> > **MadgeTech, Inc.** 6 Warner Road • Warner, NH 03278 Phone  $603.456.2011$  • Fax  $603.456.2012$ www.madgetech.com • info@madgetech.com

DOC-1151035-00 REV 12 2014.11.26

# **Product Information Card**

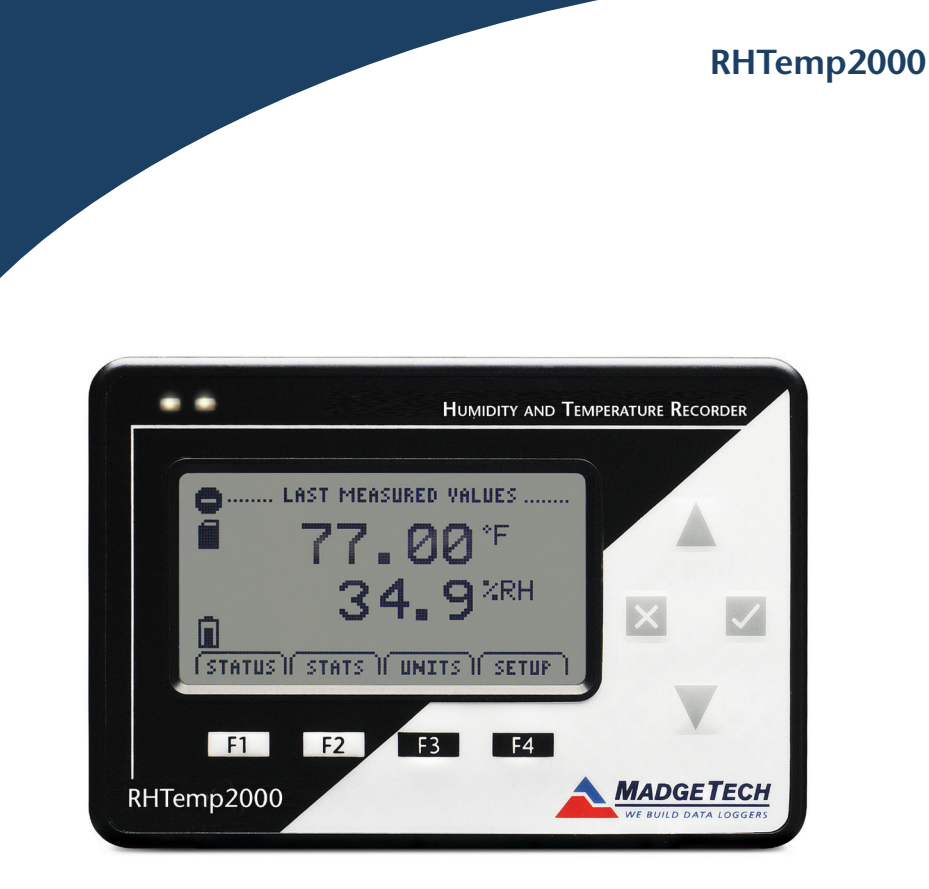

**RHTemp2000** Temperature and Humidity Recorder with LCD

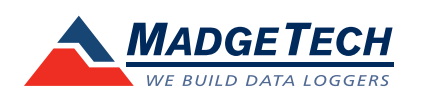

To view the full MadgeTech product line, visit our website at www.madgetech.com.

## **Product Notes**

The RHTemp2000 is a temperature and humidity data logger with LCD display. The convenient LCD provides access to the current temperature and humidity readings, as well as minimum, maximum and average statistics.

For additional information refer to your RHTemp2000 manual and "Data Logger & Software Operating Manual".

### **Backlight**

The backlight uses a significant amount of battery life. Refer to the manual to configure the auto shut-off when not in use.

### **Set Password**

To password protect the device so that others cannot start, stop or reset the device;

- In the Connected Devices panel, click the device desired.
- On the Device Tab, in the Information Group, click Properties. Or, right-click the device and select Properties in the context menu.
- On the General Tab, click Set Password.
- Enter and confirm the password in the box that appears, then select OK.

## **Installation Guide**

#### **Installing the Interface cable**

- IFC200: Insert the device into a USB port. The drivers will install automatically.

#### **Installing the software**

Insert the Software USB Stick in an open USB port. If the autorun does not appear, locate the drive on the computer and double click on **Autorun.exe**. Follow the instructions provided in the Wizard.

## **Device Operation**

#### **Connecting and Starting the data logger**

- Once the software is installed and running, plug the interface cable into the data logger.
- Connect the USB end of the interface cable into an open USB port on the computer.
- The device will appear in the Connected Devices list, highlight the desired data logger.
- For most applications, select "**Custom Start**" from the menu bar and choose the desired start method, reading rate and other parameters appropriate for the data logging application and click "**Start**". (*"Quick Start" applies the most recent custom start options, "Batch Start" is used for managing multiple loggers at once, "Real Time Start" stores the dataset as it records while connected to the logger.*)
- The status of the device will change to "**Running**", "**Waiting to Start**" or "**Waiting to Manual Start**", depending upon your start method.
- Disconnect the data logger from the interface cable and place it in the environment to measure.

*Note: The device will stop recording data when the end of memory is reached or the device is stopped. At this point the device cannot be restarted until it has been re-armed by the computer.*

### **Downloading data from a data logger**

- Connect the logger to the interface cable.
- Highlight the data logger in the Connected Devices list. Click "**Stop**" on the menu bar.
- Once the data logger is stopped, with the logger highlighted, click "**Download**". You will be prompted to name your report.
- Downloading will offload and save all the recorded data to the PC.

## **Device Maintenance**

### **Battery Replacement**

Materials:

3/32" HEX Driver (Allen Key)

#### Replacement Battery (U9VL-J)

- Remove the back cover from the device by unscrewing the four screws.
- Remove the battery from its compartment and unsnap it from the connector.
- Snap the new battery into the terminals and verify it is secure.
- Replace the cover taking care not to pinch the wires. Screw the enclosure back together securely.

*Note: Be sure not to over tighten the screws or strip the threads.*

#### **Recalibration**

The RHTemp2000 standard calibration is one point at 25  $\degree$ C and two points at 25 %RH and 75 %RH.

#### **Pricing:**

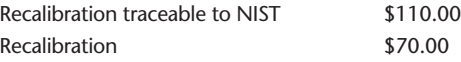

#### **Additional Services:**

Custom calibration and verification point options available, please call for pricing.

*Call for custom calibration options to accommodate specific application needs.*

*Prices and specifications subject to change. See MadgeTech's terms and conditions at www.madgetech.com To send devices to MadgeTech for calibration, service or repair, please use the MadgeTech RMA Process by visiting www.madgetech.com, then under the services tab, select RMA Process.*